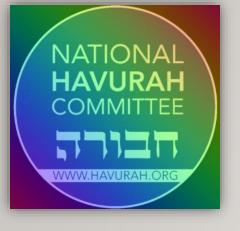

# SUMMER INSTITUTE ATTENDEE TECHNOLOGY TRAINING

NATIONAL HAVURAH COMMITTEE

PRESENTED BY: GLENDA MCKINNEY, JOSH SOREF, OR JASON MEYER OF THE INSTITUTE TECH TEAM AND LAUREN CAPE, PROGRAMS DIRECTOR

# WELCOME TO THE ATTENDEE TECHNOLOGY TRAINING: THINGS WE WILL COVER

- What is Sched?
- How are we using Zoom?
- Selecting a Schedule
- Socializing
- Preparing for your Session
- Best Practices

#### **SCHED**

Sched (pronounced 'sked') is the event platform where attendees go to see the Summer Institute schedule, pick sessions to attend, learn about teachers, offer their own profile and contact information, and access sessions when they commence.

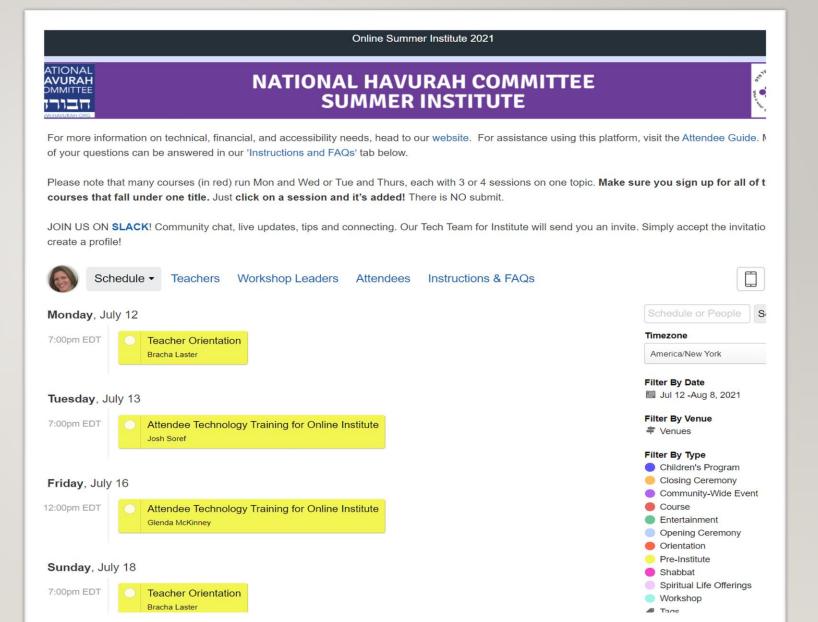

#### SCHED FEATURES

Sched offers many features such as:

- Access a session
- Learn about presenters
- View course materials in the session description

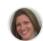

Schedule ▼ Teachers Workshop Leaders

Attendees

Instructions & FAQs

Monday, July 12 • 7:00pm - 8:00pm

Back To Schedule

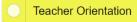

Edit Speaker Tools

Click here to add to My Sched.

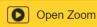

We are so glad that you will be teaching us during Institute. **Please join us for a brief teacher orientation** that will address how to implement **Guidelines** and **Best Practices for Online Presenters**. Bracha Laster will be discussing routines, breakout rooms, pedagogy for online teaching. This session will address technology tips and best teaching practices.

#### Workshop Leaders

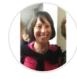

Bracha Laster

Monday July 12, 2021 7:00pm - 8:00pm EDT Tech Hall

Pre-Institut

NHC Online Community Norms https://docs.google.com/document/d/1BLy9GN67cAxVli2Gj2zqq-irkrqnLzRuk7Y61POhi\_l/edit?usp=sharing

Guidelines and Best Practices fo https://docs.google.com/document/d/1xllOO4olgzu-BYnyqiprm-AwCXpjmmoN1BHQeeQnnKY/edit?usp=sharing

#### ZOOM

- Zoom is the online meeting platform where sessions are held. Attendees and Teachers will access their sessions by going to Sched and finding the Zoom link to the session
- To join a session, click on the session in your schedule- "Teacher Orientation", then click the "Open Zoom" button

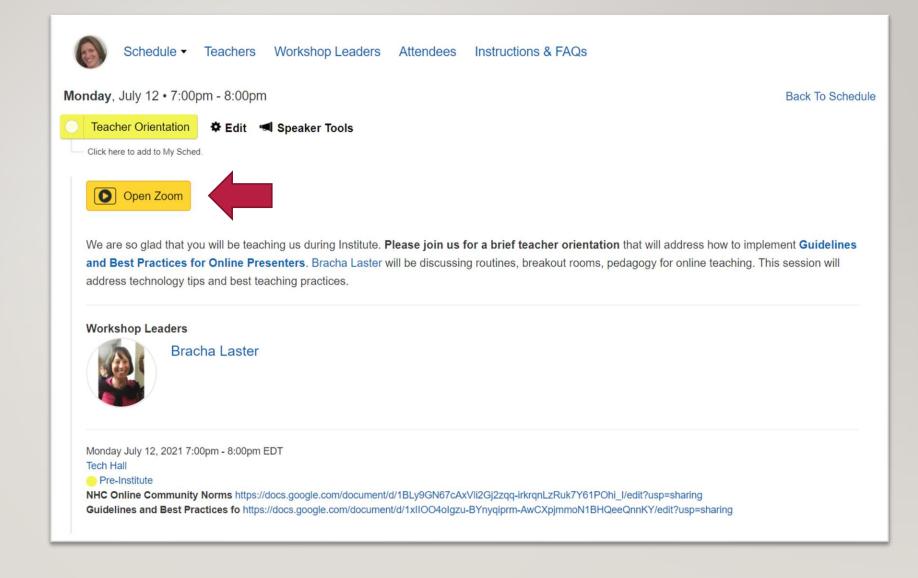

#### **ZOOM VIDEO OPTIONS**

- Zoom allows several differing video options
- Attendee and speaker tiles can be arranged according to your preference
- Your options are-

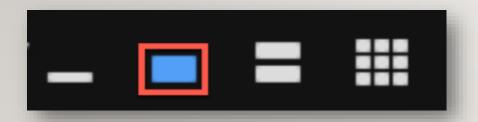

- Minimize or hide video panel
- Active Speaker
- Gallery View Strip
- Gallery View Grid

#### **ZOOM FEATURES**

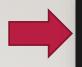

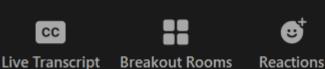

#### **Captioning**

- Zoom offers live captioning and live transcription
- The Tech Assistant should turn on the Captioning for your session
- Breakout rooms DO NOT have captioning. Live transcription is currently not supported in breakout rooms. Your Tech Assistant should use the main room as a breakout room for anyone who needs captions
- It is strongly recommended you check your session description for uploaded materials prior to your session

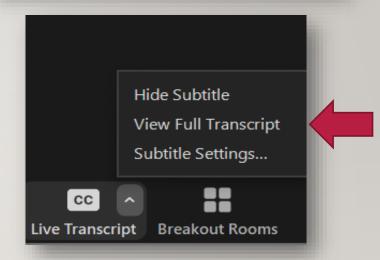

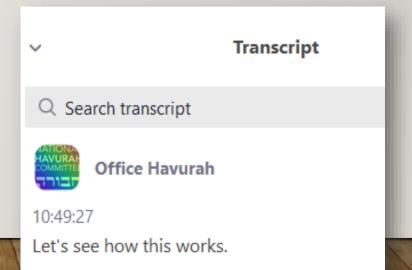

### **ZOOM FEATURES**

#### Reactions

- Zoom has several options for attendee non-verbal reactions
- It is recommended that attendees stay on mute unless otherwise instructed. The Tech Assistant should mute anyone who is contributing unwanted audio
- Use reactions in your toolbar to communicate non-verbally
- The green check means 'yes'
- The red x means 'no'
- The grey arrows pointing left mean 'slow down'
- The blue arrows pointing right mean 'speed up'

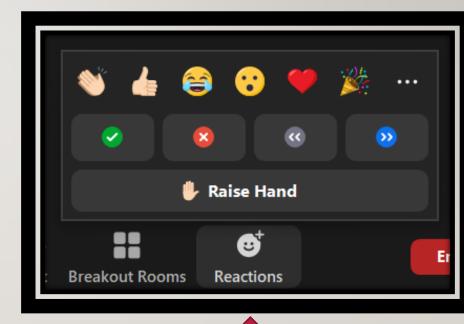

#### **ZOOM FEATURES**

#### Chat

- Teachers should encourage attendees to use chat for questions, but please keep personal chat to a minimum, as it can be a distraction
- Make sure if you are messaging someone privately you change the 'To:' to the persons name by choosing them in the dropdown

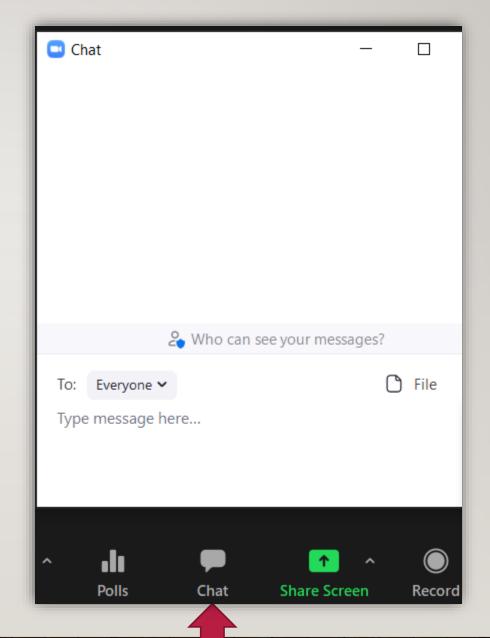

#### SELECTING A SCHEDULE

- View the full schedule and hover over a session title for details or click through to the session's details
- Click the circle next to the session's name to make a personal schedule of what you're looking forward to. Click the check mark again to remove the session from your schedule
- Click your profile picture at any time to get back to your personal schedule

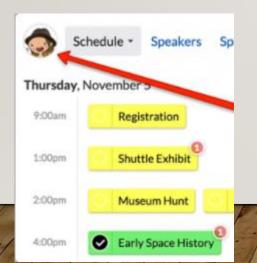

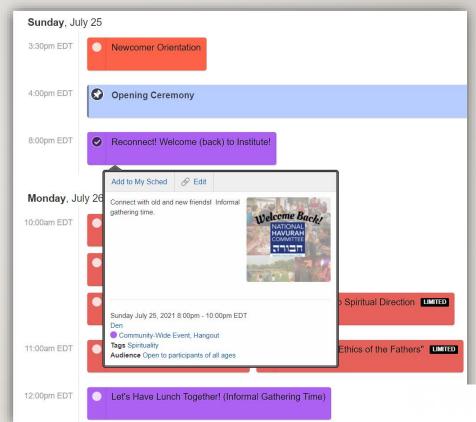

If you're looking for a specific session, use the search bar or filter the schedule by color-coded type

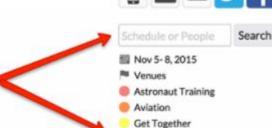

History

Space

Skill Level

Physical TrainingRobotics

#### PRINTING OR EMAILING YOUR SCHEDULE

- Email your personal schedule to a friend with the envelope icon or email yourself a confirmation with the "Email My Sched" button on your schedule page
- Sync to your calendar: Use iCal links for Apple iCal or Google Calendar and you'll be able to see any overlaps in your personal schedule

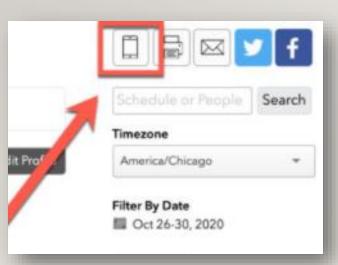

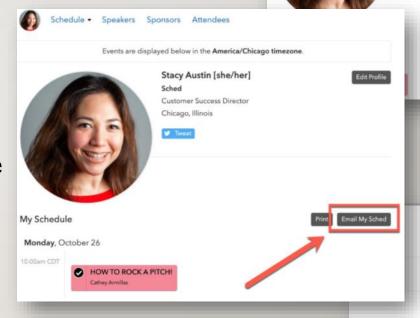

Schedule • Speakers Sponsors Attendees

Events are displayed below in the America/Chicago timezone

Stacy Austin [she/her]

Chicago, Illinois

Filter By Date

coffee break

Guest speake

nezone

Filter By Date

Oct 26-30, 2020

Filter By Venue

Filter By Type

Award

Breakout
 coffee break
 Finale
 Guest speaker

Members presentations
 Special announcement

字 Virtual

America/Chicago

Edit Profile

To **print** your schedule, click the printer icon for print-ready views of the full schedule or just your favorites. Print versions can also be filtered by date, venue and type. It's like having a paper guidebook customized just for you

## SOCIALIZING: REMO

- Remo is a virtual space that allows attendees to mingle with each other at virtual tables
- Remo will solely be used for 'Let's Have Lunch Together' and 'Let's Have Dinner Together' hangouts each day
- To join a Remo session, simply click on the link in the session description
- Once in Remo, click the green "Join Event Now!" button
- How can I use Closed Captions in Remo?
  - Click the 3 vertical dots in the upper right corner of your browser (next to URL address bar)
  - Click 'Settings'
  - Select 'Advanced' to access the advanced Chrome settings.
  - Select 'Accessibility'
  - Toggle the option for 'Live Caption' on

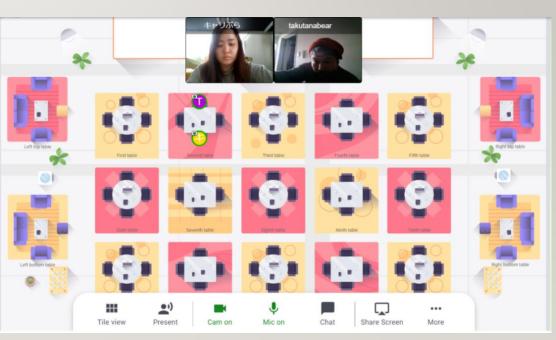

#### NHC Summer Onli... •

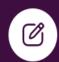

- ♠ Threads
- വ All DMs
- Mentions & reactions
- : More
- ▼ Channels
  - # 01-announcements
  - # 01-welcome-2021
  - # 50-community--hhd-planni...
  - # 50-community--online-ser...

#### SOCIALIZING: SLACK

- Slack is a great way to connect casually outside of Sched and Zoom
- **Slack** is a messaging app that connects people instantly via chat
- All attendees have been added/invited to the Slack
- You can post announcements, chat with people one-to-one, upload pictures, share links
- There are many resourceful channels in Slack, like announcements, interest groups, and a channel for day heads
- Day heads are daily volunteers who you can message with immediate questions or needs throughout Institute

```
02-introductions
04-how-to-slack-for-institu...
05-peer-tech-help
09-slack-channel-requests
10-programs--courses
10-programs--large-group-...
10-programs--spiritual-life
10-programs--workshops
40-interests--money-and-fi...
40-interests--tv-and-film
70-institute--highlights-20...
```

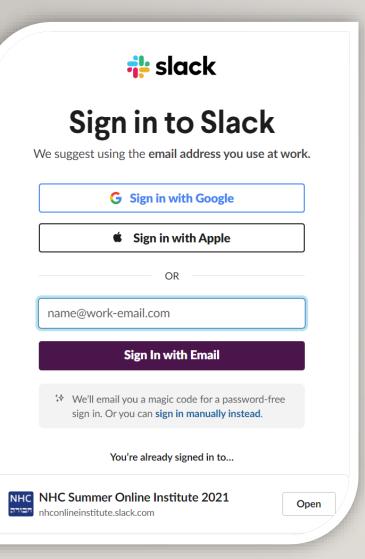

#### SOCIALIZING: SLACK

- Sign into Slack using the email you registered with or following the invite that was emailed to you
- You can open Slack in your browser, you do not have to download the app
- Slack has many ways to communicate, you can use emojis, post pictures, add links, tag people, and direct message each other (DM)

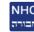

# Launching NHC Summer Online Institute 2021

Click "Open Slack" to launch the desktop app.

Not working? You can also use Slack in your browser.

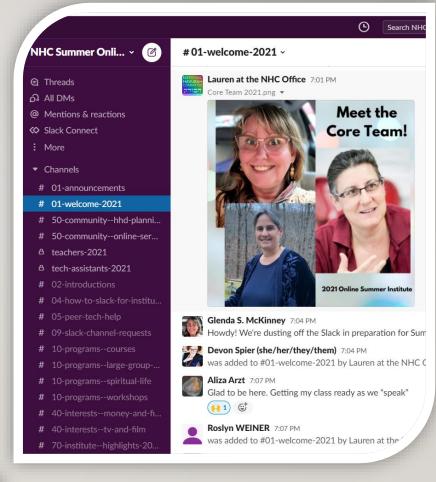

#### PREPARING FOR YOUR SESSION

- I. Check for uploaded materials in the session description
- Be sure you have signed up for ALL sessions in a course's series
- Download the most recent version of Zoom
- 4. Set up and utilize a virtual background
- 5. Each session start provides attendees information about our Community Safety Policy. It refers attendees to our Community Council in case they are having issues with another attendee. You can also reach out to the Tech Assistant (or the session leader) with any interpersonal issues

Creation in Twelve Five-minute Hours
Monday July 26th, 10:00am @ Den

Creation in Twelve Five-minute Hours
Wednesday July 28th, 10:00am @ Deck

Creation in Twelve Five-minute Hours
Monday August 2nd, 10:00am @ NHC Theater

Creation in Twelve Five-minute Hours
Wednesday August 4th, 10:00am @ Library

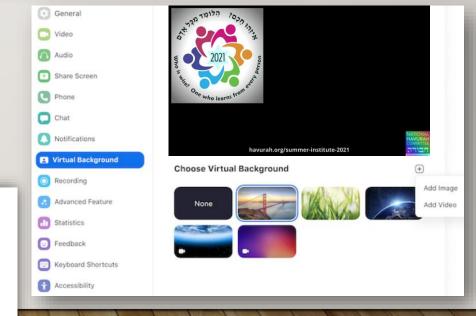

#### **Community Safety Policy**

It is important you feel supported in our online sessions. Please let the Tech Assistant (moderator) or the session Leader know if another participant is making you uncomfortable. Email our <u>Community Council</u> with any concerns.

This disclaimer was generated by your account admin.

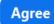

Cancel

#### BEST PRACTICES

- Keep chat to a minimum; use the 'Raise Hand' feature or chat for any questions
- Make sure your workspace has enough light so others can see you
- Rename yourself
- Remain on mute unless you are asked to unmute, background noise can be distracting
- Keep your video on for a more connected experience
- If you need to move around while tuned in, turn off your camera so as to minimize the distraction to others
- Institute is meant to be a safe place for sharing and confidentiality as well as privacy are of the utmost importance

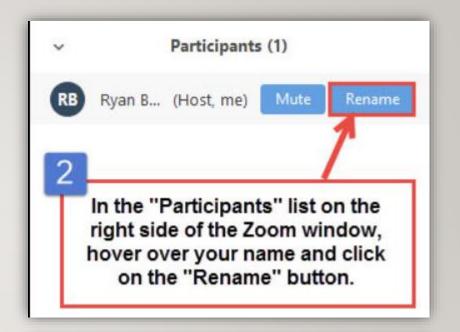

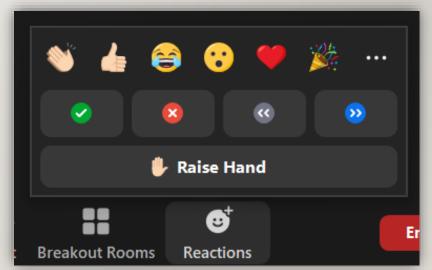

## **QUESTIONS?**

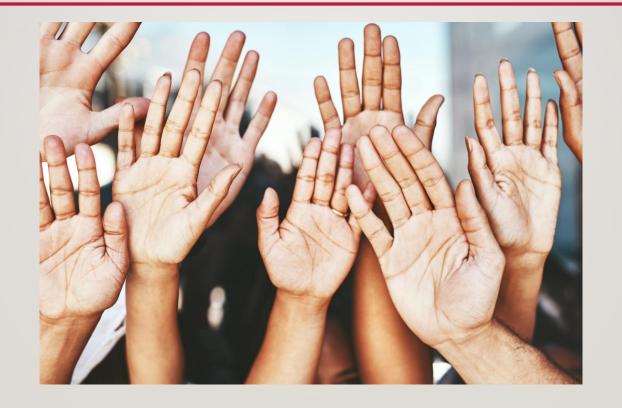

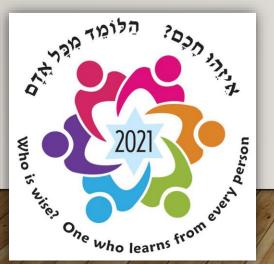

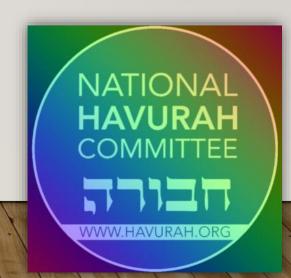

#### THANK YOU FOR ATTENDING!

- We hope you have a wonderful experience
- Please reach out to <a href="mailto:lauren@havurah.org">lauren@havurah.org</a> with any questions or concerns
- We hope to see you at in-person Institute in Hartford, CT next year!

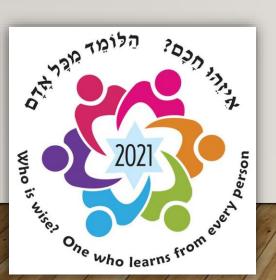

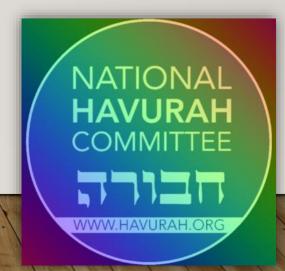